# Programowanie przed 12 wykładem

Andrzej Giniewicz

07.06.2024

Kontynuujemy pracę z arkuszem kalkulacyjnym, tym razem zaawansowane narzędzia i najczęściej używane formuły. Ponieważ jest dużo dobrej dokumentacji do Excela, notatki do zapoznania się przed wykładem będą głównie odnośnikami do materiałów w sieci. Przed kartkówką sprawdźcie, czy potraficie użyć każdej z wymienionych funkcjonalności.

# **1 Co można wyklikać?**

### **Sortowanie, filtrowanie i tabele**

Sortowania, filtrowania oraz tabel używamy do zarządzania danymi, które reprezentują dane tabelaryczne. W danych tabelarycznych każdy wiersz to jeden przypadek, czyli konkretna obserwacja, natomiast każda kolumna to jedna cecha każdego przypadku, czyli konkretna zmienna. W danych tabelarycznych przypadki umieszczane są jeden pod drugim, natomiast cechy jedna obok drugiej, bez przerw, czyli bez pustych wierszy i kolumn. Jeśli chcemy posortować dane tabelaryczne, musimy zaznaczyć wszystkie wiersze i przypadki, w czym Excel pomaga, pytając, czy chcemy rozszerzyć zaznaczenie. Gdybyśmy posortowali tylko jedną kolumnę, stracilibyśmy związek pomiędzy kolumnami — gdy sortujemy dane ludzi po nazwiskach, powinna zmienić się kolejność wszystkich pozostałych cech, inaczej pomieszamy informacje. Szczególną uwagę zwróćmy na to, że podczas sortowania jesteśmy pytani, czy kolumny mają nazwy. Gdy zaznaczymy, że tak, pierwszy wiersz nie będzie podlegał pod sortowanie. Jeśli o tym zapomnimy, nazwy kolumn wmieszają się w środek tabeli.

Jeśli oprócz sortowania interesuje nas filtrowanie, czyli ukrywanie niektórych przypadków, zaznaczymy dane i włączymy funkcję autofiltra. Spowoduje to, że przy nazwach kolumn pojawi się trójkąt z listą rozwijaną możliwych wartości. Możemy z całej tabeli wyświetlić tylko konkretne przypadki i w ten sposób znaleźć w danych wiersze spełniające konkretne warunki, na przykład pacjentów chorujących na nadciśnienie, przywiezionych karetką do szpitala, którzy po operacji mieli powikłania. Analiza tych konkretnych przypadków może pomóc zidentyfikować to, czy inne cechy tych pacjentów mogły wpływać na ich stan zdrowia.

Najwięcej funkcjonalności dają nam natomiast tabele. Tabele pozwalają na filtrowanie i sortowanie, ale również na przykład na usuwanie duplikatów oraz na używanie nazw kolumn w formułach zamiast liter. Otrzymujemy też możliwość skorzystania z symbolu @, który oznacza obecny wiersz, dzięki czemu nie musimy używać numerów wierszy w formułach. Jeśli jesteśmy wewnątrz tabeli możemy na przykład napisać formułę

```
=ZAOKR.W.GÓRĘ([@netto]*(1+[@podatek]%); 0,01)
```
Jeśli wpiszemy taką formułę w dowolnym miejscu kolumny, będzie ona zastosowana do wszystkich wierszy w tabeli.

Sortowanie i filtrowanie dostępne jest w zakładce "Dane", nową tabelę na podstawie zakresu stworzymy w zakładce "Wstawianie". Jeśli jedyne, czego potrzebujemy to sortowanie i filtrowanie, nie ma potrzeby tworzyć tabeli z danych. Zawsze starajmy się dobrać najprostsze rozwiązanie do problemu, z jakim się mierzymy. Jeśli na tabeli wykonujemy wiele przekształceń, zachęcam do używania tabel, ale ze względów na kompatybilność, tabela powinna zaczynać się w komórce A1 arkusza i posiadać nazwy kolumn mieszczące się w jednym wierszu. Inne tabele o wiele trudniej wczytać do pakietów statystycznych lub innych narzędzi.

Więcej o sortowaniu, filtrowanie i tabelach możemy przeczytać na w3schools:

- https://www.w3schools.com/excel/excel sort.php,
- https://www.w3schools.com/excel/excel filter.php,
- https://www.w3schools.com/excel/excel tables.php.

### **Formatowanie warunkowe**

Formatowanie warunkowe pozwala sterować formatem komórki, na między innymi kolorem tekstu i kolorem tła, na podstawie wyniku formuły. Pozwala to na przykład na podświetlenie na czerwono danych studentów, którzy nie uzyskali zaliczenia, na podstawie wyliczonej wartości kolumny. Do formatowania warunkowego możemy się dostać poprzez menu "Narzędzia główne". Najczęściej używanym formatowaniem w praktyce jest kolorowanie na podstawie własnej formuły, choć istnieje możliwość wstawiania tak zwanych pasków danych lub ikon na podstawie formuły, są to jednak dodatki, które zwykle niewiele wnoszą do samej analizy. Dodatkowo wiele programów importujących dane do dalszej analizy, jak pakiety statystyczne lub biblioteki do języków programowania, nie będą wczytywać formatowania warunkowego — jest ono tylko elementem wizualizacji danych wewnątrz Excela, zalecam więc używać go sporadycznie. To, że formatowania warunkowego używamy głównie do szybkiego zauważenia przypadków spełniających jakieś warunki, dyktuje, dlaczego kolorowanie tła jest najczęstszym formatowaniem warunkowym, jakie spotkamy. Więcej o formatowaniu warunkowym możemy przeczytać na w3schools:

- https://www.w3schools.com/excel/excel conditional formatting.php,
- https://www.w3schools.com/excel/excel highlight cell rules.php,
- https://www.w3schools.com/excel/excel cf top bottom rules.php,
- https://www.w3schools.com/excel/excel cf color scales.php,
- https://www.w3schools.com/excel/excel cf data bars.php,
- https://www.w3schools.com/excel/excel cf icon sets.php,
- https://www.w3schools.com/excel/excel cf manage rules.php.

#### **Tabele przestawne**

Tabele przestawne pozwalają na analizę opisową danych w tabeli. Dostęp do nich mamy poprzez menu "Wstawianie". Zaznaczamy tabelę i tworzymy nową tabelę przestawną, najczęściej umieszczając ją w osobnym arkuszu.

Tabela przestawna podsumowuje dane. Możemy przenieść kolumny z tabeli źródłowej do jednego z czterech obszarów: filtrów, kolumn, wierszy oraz wartości. Do przykładowych zastosowań należy na przykład podsumowanie zmiennej liczbowej w zależności od zmiennej napisowej, na przykład zarobków w zależności od płci.

W takim przypadku moglibyśmy przeciągnąć płeć do wierszy, aby mieć po jednym wierszu dla kobiet i mężczyzn oraz przeciągnąć zarobki do wartości, kilka razy — początkowo uzyskamy kilka kopii "sumy", ale w tym przypadku suma jest mało interesująca, więc klikamy na sumie i zmieniamy je na kolejno minimum, średnią oraz maksimum wartości. Jeśli chcemy, możemy dodać wiek do filtru, aby brane pod uwagę były tylko osoby pełnoletnie. Przeciągnięcie płci z wierszy do kolumn spowoduje transponowanie wynikowej tabelki.

Jeśli umieścimy zmienne jednocześnie w kolumnach i wierszach, Excel wyliczy wartości dla każdej kombinacji. Na przykład moglibyśmy umieścić płeć w kolumnach i wykształcenie w wierszach, aby zobaczyć średnie zarobki w różnych grupach.

Tabele przestawne najczęściej używane są do wstępnej obróbki danych przed wykonywaniem wykresów. Przykładowo, bez przygotowania tabeli przestawnej Excel nie potrafi wykonać wykresu słupkowego dla płci z danych surowych. Musimy zrobić tabelę przestawną, gdzie wiersze to płeć a wartości to liczba przypadków. Dopiero tak zagregowane dane możemy przedstawić na wykresie słupkowym lub kołowym.

Więcej o tabelach przestawnych możemy przeczytać na w3schools — [https://www.](https://www.w3schools.com/excel/excel_table_pivot_intro.php) w3schools.com/excel/excel table pivot intro.php.

### **Wizualizacja danych**

Wizualizacja danych dostępna jest w menu "Wstawianie". Excel potrafi wykonać następujące wykresy:

**słupkowy** — w Excelu nazywany kolumnowym dla słupków pionowych oraz słupkowym dla słupków poziomych, w przypadku kilku kategorii dostępne są trzy warianty: grupowane, skumulowane i procentowe. W przypadku wykresów pionowych grupowanych słupki umieszczane są obok siebie, w przypadku skumulowanym — jeden na

drugim. Wykres procentowy to wykres skumulowany, gdzie wszystkie słupki są przeskalowane tak, aby mieć identyczną wysokość. Do wykonania wykresu słupkowego konieczne jest posiadanie jego wysokości w formie liczby. Jeśli nie jest ona wprost dostępna, musi być najpierw wyznaczona za pomocą formuły lub tabeli przestawnej;

- **kołowy** podobny do słupkowego, z tym że służy do pokazania proporcji. Oprócz zwykłego wykresu kołowego istnieje możliwość pokazania wykresu kołowego dla jednej z części innego wykresu kołowego lub słupkowego (wykres kołowy kołowego lub kołowy słupkowego);
- **liniowy** podobny do słupkowego, z tym że na osi X powinna być kategoria mogąca oznaczać czas lub kolejne wersje czegoś, jak kolejne generacje procesorów. Podobnie jak wykres słupkowy, może mieć wersje skumulowaną oraz procentową do reprezentacji udziału różnych składowych w całkowitym trendzie. Należy uważać z interpretacją wykresów liniowych, gdy na osi X jest coś innego niż czas, ponieważ wartości interpolowane pomiędzy punktami nie mają sensu, służą jedynie jako wizualna podpowiedź, jaki jest kierunek trendu — przykładowo nie istnieje nic pomiędzy 1 a 2 generacją procesorów, więc co oznaczają wartości pomiędzy przedłużone linią?
- **punktowy** wykres punktowy jest podobny do liniowego, ale posiada dwie zmienne ciągłe, na przykład wzrost i wagę. Poszczególne punkty zaznaczane są na dwóch osiach, każdy punkt to jeden przypadek z danych. Ten typ wykresów najczęściej nie wymaga wcześniejszego przetwarzania danych. Istnieje możliwość połączenia punktów linią lub narysowania samej linii. Istnieje też możliwość sterowania rozmiarem punktu za pomocą innej zmiennej — w takim przypadku otrzymujemy tak zwany wykres bąbelkowy, gdzie promień bąbelka (punktu) jest większy, im większa jest wartość pewnej zmiennej. Kolejny sposób na sterowanie wyglądem wykresu to zastosowanie serii, czyli osobnych zakresów dla pewnych grup, na przykład użycia koloru punktu do odróżnienia płci na wykresie stażu i zarobków. Aby przygotować wykres posiadający wiele serii, konieczne jest wstępne przetwarzanie. Możemy albo posortować dane i ręcznie wskazać zakresy, albo stworzyć nową kolumnę dla każdej wartości za pomocą formuły, przykładowo kolumny: zarobki kobiet, staż kobiet, zarobki mężczyzn, staż mężczyzn. W kolumnach tych zależnie od płci powinny być albo liczby, albo brak danych (zwracany formułą NA()). W ten sposób możemy łatwiej zaznaczyć całe serie danych bez sortowania.

Oprócz tych wykresów istnieje wiele innych wykresów, które możemy wykonać, jak na przykład wykresy statystyczne — histogramy oraz wykresy pudełkowe (w Excelu nazywane skrzynka-wąsy), wykresy radarowe, wykresy hierarchiczne i wykresy giełdowe, nie będziemy jednak ich omawiać, ponieważ albo są rzadko używane, albo (jak w przypadku wykresów statystycznych), do ich poprawnego omówienia potrzebowalibyśmy więcej informacji ze wstępu do prawdopodobieństwa lub statystyki.

Więcej o wykonywaniu wykresów można przeczytać na w3schools — [https://www.](https://www.w3schools.com/excel/excel_charts.php) [w3schools.com/excel/excel\\_charts.php](https://www.w3schools.com/excel/excel_charts.php). Osoby zainteresowane wizualizacją danych, zachęcam do zapoznania się z książką Edwarda Tufte, "The Visual Display of Quantitative Information"[1](#page-4-0) . Jedna podstawowa, zawsze prawdziwa rada — trzymajmy się z daleka od wykresów słupkowych i kołowych w wersji 3D — niemal zawsze prowadzą do nieprawidłowych interpretacji wykresów i łatwo manipulować informacją za ich pomocą.

# **2 Formuły**

## **Łańcuchowe warunki**

Formuła WARUNKI<sup>[2](#page-4-1)</sup> pozwala na łańcuchowe zapisanie warunków, często używanych do kategoryzacji zmiennej ciągłej do kategorycznej. Przykładowo

=WARUNKI([@suma]>100; 5,5; [@suma]>=90; 5; [@suma]>=80; 4,5; ...; PRAWDA; 2)

może być użyta do zamiany procentowej wartości uzyskanych punktów na oceny. Zwróćmy uwagę wystąpienie wartości PRAWDA w ostatnim warunku, co oznacza, że jeśli żaden z wcześniejszych nie będzie spełniony, ocena to 2. Kolejność warunków ma znaczenie, ponieważ są sprawdzane od lewej do prawej.

## **Zliczanie, sumowanie i uśrednianie warunkowe**

Oprócz formuł LICZ, SUMA i ŚREDNIA działających na całych zakresach, mamy warianty działające z jednym warunkiem (LICZ.JEŻELI<sup>[3](#page-4-2)</sup>, SUMA.JEŻELI<sup>[4](#page-4-3)</sup> oraz ŚREDNIA.JEŻELI<sup>[5](#page-4-4)</sup>) oraz z wieloma warunkami (LICZ.WARUNKI $^6$  $^6$ , SUMA.WARUNKÓW $^7$  $^7$  oraz ŚREDNIA.WARUNKÓW $^8$  $^8$ ). Zwróćmy uwagę na odmianę, czasem to WARUNKI, czasem WARUNKÓW, podczas gdy po angielsku wariant dla wielu warunków to zawsze IFS. Również angielska wersja nie ma kropki wewnątrz nazwy.

We wszystkich tych metodach warunek jest rozbity na dwie zmienne — zakres oraz kryterium. Zakres jest zawsze zakresem komórek, natomiast kryterium wartością. Warunek jest spełniony, gdy dla danej pozycji w zakresie, wartość komórki jest równa kryterium. Jeśli chcemy zapisać inne wartości, możemy użyć cudzysłowów, na przykład podając jako warunek napis ">50", co oznacza, że warunek będzie spełniony, gdy wartość komórki w zakresie będzie powyżej 50. Przykładowo

LICZ.JEŻELI(Tabela[wiek]; ">18")

<span id="page-4-0"></span><sup>1</sup>Patrz [https://www.edwardtufte.com/tufte/books\\_vdqi](https://www.edwardtufte.com/tufte/books_vdqi).

<span id="page-4-1"></span><sup>2</sup>Po angielsku IFS, patrz [https://www.w3schools.com/excel/excel\\_ifs.php](https://www.w3schools.com/excel/excel_ifs.php).

<span id="page-4-2"></span><sup>3</sup>Po angielsku COUNTIF, patrz [https://www.w3schools.com/excel/excel\\_countif.php](https://www.w3schools.com/excel/excel_countif.php).

<span id="page-4-3"></span><sup>4</sup>Po angielsku SUMIF, patrz [https://www.w3schools.com/excel/excel\\_sumif.php](https://www.w3schools.com/excel/excel_sumif.php).

<span id="page-4-5"></span><span id="page-4-4"></span><sup>5</sup>Po angielsku AVERAGEIF, patrz [https://www.w3schools.com/excel/excel\\_averageif.php](https://www.w3schools.com/excel/excel_averageif.php).

<sup>6</sup>Po angielsku COUNTIFS, patrz [https://www.w3schools.com/excel/excel\\_countifs.php](https://www.w3schools.com/excel/excel_countifs.php).

<span id="page-4-7"></span><span id="page-4-6"></span><sup>7</sup>Po angielsku SUMIFS, patrz [https://www.w3schools.com/excel/excel\\_sumifs.php](https://www.w3schools.com/excel/excel_sumifs.php).

<sup>8</sup>Po angielsku AVERAGEIFS, patrz [https://www.w3schools.com/excel/excel\\_averageifs.php](https://www.w3schools.com/excel/excel_averageifs.php).

policzy ile w tabeli o nazwie "Tabela" w kolumnie "wiek" jest pól o wartości powyżej 18, czyli ile osób w danych jest pełnoletnich. Gdyby interesowały nas tylko pełnoletnie kobiety, napisalibyśmy

LICZ.WARUNKI(Tabela[wiek]; ">18"; Tabela[płeć]; "K")

Zwróćmy uwagę, że nie musieliśmy napisać "=K", choć dałoby to ten sam efekt — w zapisie warunków równość jest domyślna.

Formuły do liczenia sumy i średniej mają dodatkowy argument, w którym wskazujemy czego sumę lub średnią policzyć. Na przykład, gdy chcemy poznać średnią zarobków osób pełnoletnich napiszemy

```
ŚREDNIA.JEŻELI(Tabela[wiek]; ">18"; Tabela[zarobki])
```
ale dla kobiet pełnoletnich będzie to

```
ŚREDNIA.WARUNKÓW(Tabela[zarobki]; Tabela[wiek]; ">18"; Tabela[płeć]; "K")
```
Zwróćmy uwagę na zmianę położenia zmiennej, której średnią liczymy — dla formuł z jednym warunkiem jest na końcu, dla formuł z wieloma warunkami na początku.

### **Wyszukiwanie pionowe i poziome**

Ostatnią zaawansowaną formułą, którą poruszymy, jest WYSZUKAJ.PI0N0W0[9](#page-5-0) oraz bliź-niacza do niej WYSZUKAJ.POZIOMO<sup>[10](#page-5-1)</sup>. WYSZUKAJ.PIONOWO jest o wiele częściej używana, ponieważ odpowiada temu jak ułożone są przypadki w danych tabelarycznych — w kolejnych wierszach. Gdybyśmy dysponowali danymi z przypadkami w kolumnach, użylibyśmy WYSZUKAJ.POZIOMO.

WYSZUKAJ.PIONOWO przyjmuje 4 argumenty, pierwszy to wartość, której szukamy. Drugi, to prostokątny zakres, w którym pierwsza kolumna może zawierać szukaną wartość. Na przykład, jeśli pierwszy argument o imię, imiona różnych osób powinny znajdować się w pierwszej kolumnie zakresu z drugiego. Trzeci argument to numer kolumny w zakresie z drugiego argumentu, z której chcemy zwrócić wyniki. Numer ten to liczba naturalna, przy czym 1 to pierwsza kolumna od lewej, 2 to druga od lewej, i tak dalej. Rzadko używamy kolumny 1, ponieważ to zawsze kolumna, w której wyszukujemy wartości. Czwarty argument, to rodzaj wyszukiwania. Domyślna wartość to PRAWDA oznaczająca wyszukiwanie przybliżone. Możemy ją przełączyć na FAŁSZ oznaczającą wyszukiwanie dokładne.

Jeśli stosujemy wyszukiwanie dokładne, gdy szukanej wartości nie będzie w pierwszej kolumnie zaznaczonego zakresu, otrzymamy błąd #N/D oznaczający brak wartości. Gdy wyszukujemy wartości przybliżonej, Excel zwróci ostatni wiersz tuż przed pierwszym większym od szukanej wartości. Oznacza to, że do stosowania przybliżonego wyszukiwania, elementy powinny być posortowane w rosnącej kolejności. Dla elementów o innym sortowaniu algorytm może zwracać nieoczekiwane rezultaty.

Załóżmy, że mamy następujący fragment tabeli.

<span id="page-5-0"></span><sup>9</sup>Po angielsku VLOOKUP, patrz [https://www.w3schools.com/excel/excel\\_vlookup.php](https://www.w3schools.com/excel/excel_vlookup.php).

<span id="page-5-1"></span><sup>&</sup>lt;sup>10</sup>Po angielsku HLOOKUP.

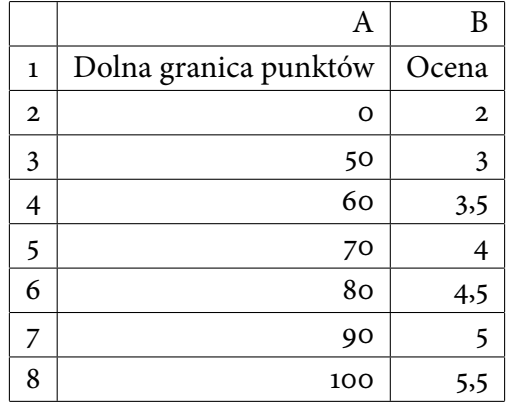

Załóżmy też, że tabela ta znajduje się w arkuszu o nazwie "Oceny". Oznacza to, że tabelka w której będziemy wyszukiwać ma adres Oceny!\$A\$2:\$B\$8, przy czym ocena znajduje się w drugiej kolumnie od lewej dla tego zaznaczenia.

Załóżmy teraz, że w innej tabeli w kolumnie H znajdują się punkty, jakie ktoś uzyskać, natomiast w kolumnie I chcemy wpisać oceny. Zaznaczamy komórkę I2, w której wpiszemy formułę (w komórce I1 jest nazwa kolumny).

```
=WYSZUKAJ.PIONOWO(H2; Oceny!$A$2:$B$8; 2)
```
Po przeciągnięciu tej formuły na wszystkie wiersze uzyskamy prawidłowo wyznaczone oceny, przy czym będziemy mogli łatwo zmodyfikować progi w arkuszy "Oceny", jeśli okaże się, że wystąpiły nieoczekiwane okoliczności. Formuła odczyta ocenę z komórki H2, załóżmy 72, znajdzie pierwszą wartość większą od 72, czyli w tym przypadku 80. Następnie wybierze ostatni wiersz przed tym odpowiadającym wartości 80, czyli wiersz dla graniczy punktów 70. Wiersz ten na przekroju z tabelą w której szukamy ma wartości (70; 4), skąd wybieramy drugą wartość, czyli 4, co jest oceną odpowiadającą 72 procentom punktów.

Jeśli używamy wyszukiwania dokładnego, dane nie muszą być posortowane. Możemy go użyć na przykład do wyszukania informacji o studentach. Załóżmy, że mamy następujący fragment tabeli w arkuszy "Lista studentów".

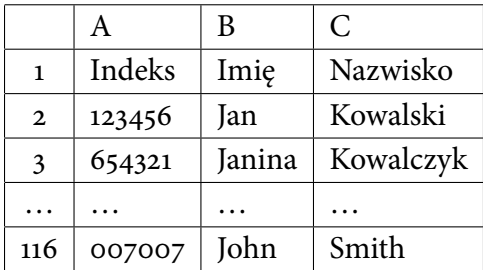

Dane możemy wskazać jako "Lista studentów"!\$A\$2:\$C\$116, przy czym imię jest w kolumnie 2, natomiast nazwisko w kolumnie 3. Jeśli będziemy chcieli wyszukać nazwisko studenta o danym numerze indeksu znajdującym się w komórce D2, możemy użyć formuły

```
=WYSZUKAJ.PIONOWO(D2; "Lista studentów"!$A$2:$C$116; 3; FAŁSZ)
```
Tym razem używamy wyszukiwania dokładnego, ponieważ student o danym numerze indeksu albo jest na liście, albo go nie ma. Nie możemy w przypadku braku danej osoby na liście, zwrócić danych kogoś innego. Funkcja WYSZUKAJ.POZIOMO działa analogicznie, ale tam gdzie mowa o kolumnach, należy myśleć o wierszach i odwrotnie.

Z funkcją WYSZUKAJ.PIONOWO związane są dwa problemy — po pierwsze, kolumna, w której wyszukujemy, musi w arkuszu być na lewo od kolumny, której wartości szukamy. Dzieje się tak dlatego, że Excel zawsze szuka wyników w pierwszej kolumnie zakresu w drugim argumencie funkcji. Po drugie, metodą tą znajdziemy tylko pierwsze wystąpienie szukanej wartości. Po trzecie, jeśli szukamy wartości za pomocą zakresów, dane muszą być posortowane rosnąco, co nie zawsze jest prawdą i może wymagać tworzenia pomocniczej tabeli w osobnym arkuszu tylko po to, aby użyć wyszukiwania pionowego.

**Ćwiczenie:** Sprawdź dokumentację funkcji PODAJ.POZYCJĘ oraz INDEKS (po angielsku MATCH oraz INDEX) i spróbuj za jego pomocą wykonać operację podobną do WYSZUKAJ.PIONOWO — które problemy z wymienionych można w ten sposób rozwiązać? Jeśli dysponujesz Excelem nowszym niż 2019, sprawdź dokumentację funkcji X.WYSZUKAJ i sprawdź, jak za jej pomocą wykonać operację podobną do WYSZUKAJ.PIONOWO.

# **Podsumowanie**

Przedstawione omówienie pokrywa większość często używanych formuł. Jeśli potrzebujemy bardziej zaawansowanego przetwarzania, najczęściej używamy innych narzędzi. W Excelu istnieją dwie drogi, jakimi możemy pójść. Pierwsza to Power Query, która pozwala na łączenie się z bazami danych oraz traktowanie innych arkuszy, jak tabel w bazie danych — oraz pisania zapytań do nich. Druga metoda to makra. Power Query omówione jest w kursach na platformie DataCamp, zatem na wykładzie od kolejnego tygodnia skręcimy w stronę makr, w pierwszej kolejności napisanych w Visual Basic for Applications, następnie w stronę makr w Pythonie. Zainteresowanych stosowaniem Power Query odsyłam do odpowiednich kursów, "Introduction to Power Query in Excel" oraz "Intermediate Power Query in Excel"<sup>[11](#page-7-0)</sup>.

<span id="page-7-0"></span><sup>11</sup>Patrz <https://app.datacamp.com/learn/courses/introduction-to-power-query-in-excel> oraz [https://](https://app.datacamp.com/learn/courses/intermediate-power-query-in-excel) [app.datacamp.com/learn/courses/intermediate-power-query-in-excel](https://app.datacamp.com/learn/courses/intermediate-power-query-in-excel).